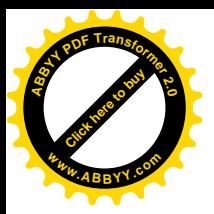

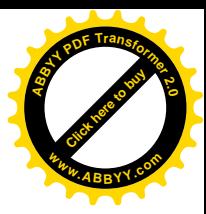

# **МИНИСТЕРСТВО ОБРАЗОВАНИЯ И НАУКИ КЫРГЫЗСКОЙ РЕСПУБЛИКИ КЫРГЫЗСКИЙ ГОСУДАРСТВЕННЫЙ ТЕХНИЧЕСКИЙ УНИВЕРСИТЕТ им. И.РАЗЗАКОВА**

# **МЕТОДИЧЕСКИЕ УКАЗАНИЯ**

# **К ЛАБОРАТОРНЫМ ЗАНЯТИЯМ ПО КУРСУ «ПРОГРАММНОЕ ОБЕСПЕЧЕНИЕ ЭВМ» ДЛЯ СТУДЕНТОВ ЗАОЧНОГО ОБУЧЕНИЯ СПЕЦИАЛЬНОСТИ «ПРОФЕССИОНАЛЬНОЕ ОБУЧЕНИЕ» 540501**

**Бишкек 2012 г.**

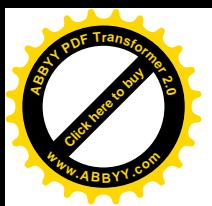

Рассмотрено: Одобрено:

На заседании кафедры методическим «Инженерная педагогика» советом факультета ИДОиПК **Протокол № 9 от 24.04.2012г.** Протокол № **УДК.: 004.45:004.384**

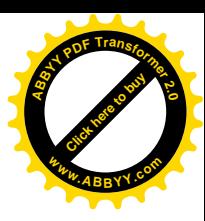

**Рецензент: проф. д.п.н., кафедры «ИСЭ»** Акматкулов А.А.

**Составитель: САЯКБАЕВА Ж.Б.**

**Программное обеспечение ЭВМ:** Методические указание по курсу «Программное обеспечение ЭВМ» для студентов специальности «Профессиональное обучение» 540 501 заочной формы обучения – Б., 2012. 24с.

В методическом указании изложены лабораторные задания для курса программное обеспечение ЭВМ. Предназначено для студентов заочного обучения специальности «Профессиональное обучение» 540501, а также интересующимся лицам по данной области компьютерных технологии.

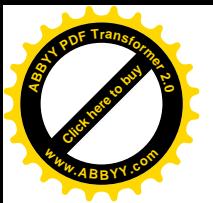

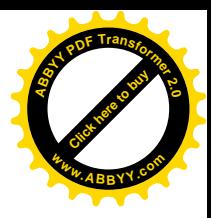

#### **ВВЕДЕНИЕ**

Методические указания предназначены для студентов заочного отделения, изучающих основы работы на компьютерах в рамках курса «Программное обеспечение ЭВМ». Они используются при изучении разделов данного курса: «Операционная система Windows», «Текстовый процессор Word», «Табличный процессор Excel» и программа для создания и проведения презентаций «Microsoft Power Point».

В методические указания включены четыре лабораторные работы и порядок их выполнения, предназначенные для приобретения студентами заочного отделения первоначальных теоретико-практических знаний и навыков решать свои производственные работы на компьютере, а в период обучения – выполнять на компьютере информационно-вычислительные работы по другим учебным дисциплинам.

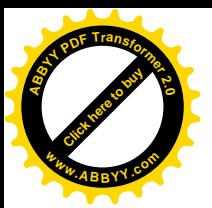

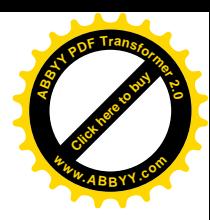

#### ПРОГРАММНОЕ ОБЕСПЕЧЕНИЕ КОМПЬЮТЕРА

Ни компьютер в целом, ни его составные части не способны сами по себе обрабатывать информацию. Управляют работой компьютера программы, которые имеют различные функции и назначение.

Программа - это последовательность команд, которую выполняет компьютер в процессе обработки данных.

Команда - это описание операции, которую должен выполнить компьютер. Как правило, у команды есть свой код (условное обозначение), исходные данные (операнды) и результат.

Данные - это информация представленная в форме, пригодной для её передачи и обработки с помощью компьютера. Данные хранятся и обрабатываются на машинном языке - в виде последовательностей 0 и 1.

Программное обеспечение (ПО) - совокупность программ, необходимых для обработки или передачи различных данных, предназначенных для многократного использования и применения разными пользователями.

Системное программное обеспечение, в свою очередь, состоит из Базового ПО и Сервисного ПО.

**I. Базовое ПО** поставляется вместе с компьютером и обеспечивает его работоспособность. В состав Базового ПО входит операционная система. операционная оболочка и сетевые программные средства.

1. Операционная система (ОС) - это комплекс системных и служебных программных средств, обеспечивающих управление работой компьютера и его взаимодействие с пользователем.

Операционная система поставляется вместе с ПК и составляет основу его программного обеспечения. Программа ОС загружается в оперативную память после включения компьютера и работает параллельно со всеми другими программами до его выключения.

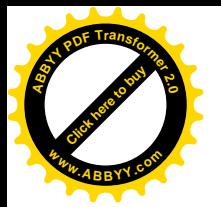

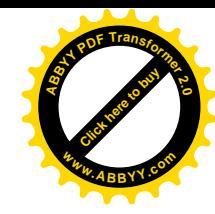

#### **ПРОГРАММНОЕ ОБЕСПЕЧЕНИЕ ЭВМ**

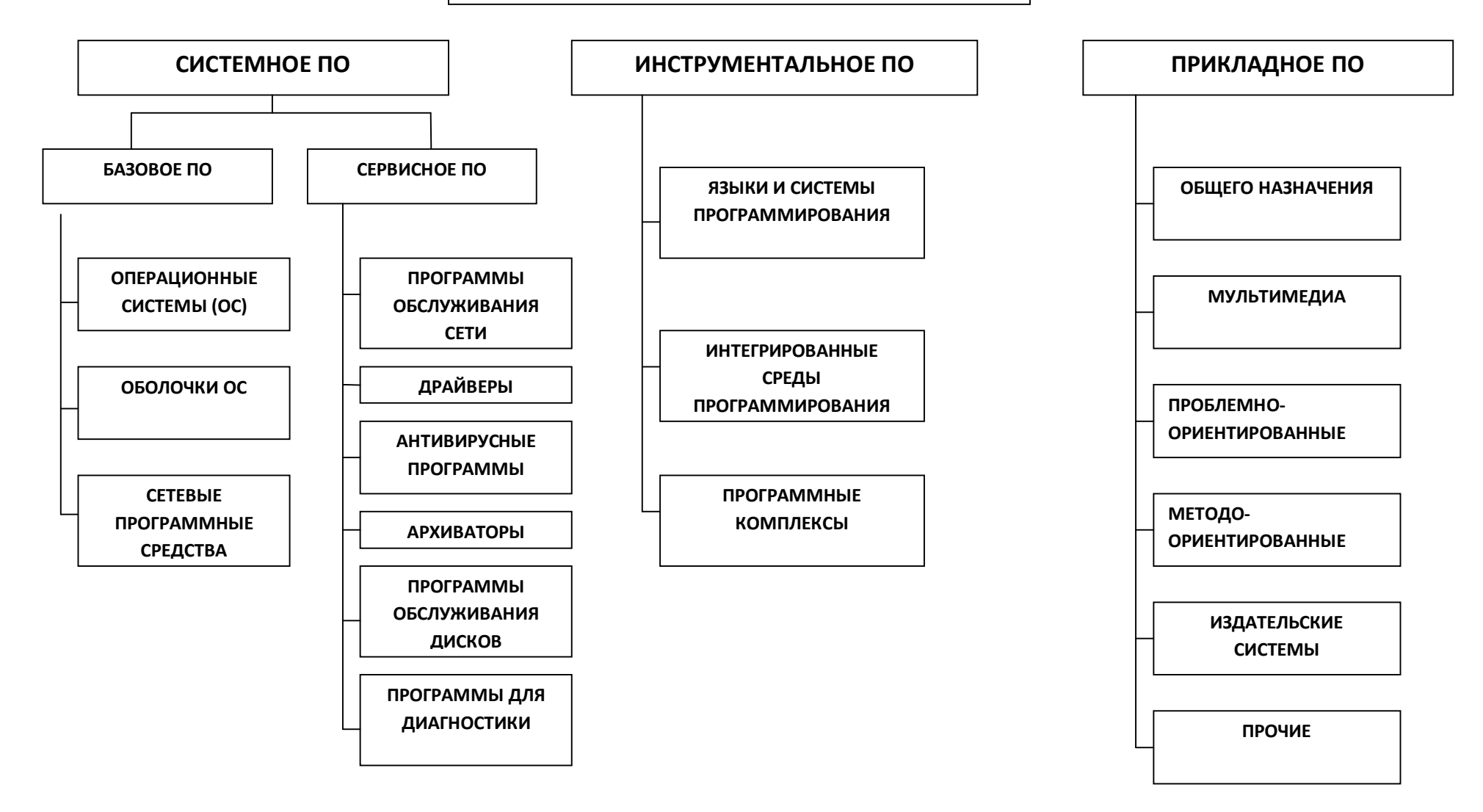

**Рис. Структура программного обеспечения**

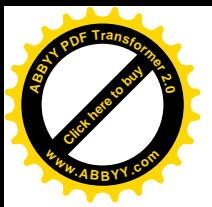

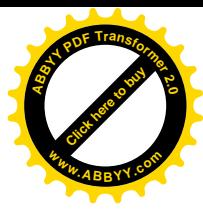

# **Лабораторная работа № 1. ОПЕРАЦИОННАЯ СИСТЕМА WINDOWS**

**Цель работы:** изучить основы работы в операционной системе Windows: приёмы управления при помощи мыши, операций с файловой системой при помощи системы окон папок и работы с файловой структурой при помощи программы Проводник.

#### **Задание 1. Приемы управления при помощи мыши**

Управлять ОС Windows можно с помощью манипулятора мышь и клавиатуры.

**Мышь** – это специальное устройство – указатель, или манипулятор, позволяющий просто и быстро передвигать курсор по экрану. Мышь имеет две кнопки для управления (левую и правую), а также третий, виртуальный элемент – курсор на экране в виде стрелки, который полностью повторяет её движения. У некоторых мышей присутствует колесико, расположенное посередине. Колесико служит для управления полосами прокрутки. Основной клавишей мыши является левая клавиша. Значимость второй, правой, клавиши гораздо ниже.

Основными приемами управления с помощью мыши являются:

#### 1. **Зависание.**

На **Панели задач** (один из основных элементов управления), расположенной внизу экрана, найдите слева командную кнопку **Пуск**. Подведите к ней указатель мыши и задержите на некоторое время, появится всплывающая подсказка.

Справа на **Панели задач** расположена **Область уведомлений (Панель индикации)**. Наведите указатель мыши на **индикатор системных часов** и задержите на некоторое время – появится всплывающая подсказка с показаниями системного календаря.

#### 2. **Щелчок.**

Наведите указатель мыши на кнопку **Пуск** и щелкните один раз левой кнопкой мыши – над кнопкой откроется **Главное меню** Windows. Меню представляет собой список возможных команд. Команды, представленные в меню, выполняются щелчком на соответствующем пункте.

У щелчка есть и другое назначение – **выделение объектов**. Разыщите на **Рабочем столе** (стартовый экран Windows, на котором отображаются объекты в виде значков и ярлыков, и элементы управления) значок **Мой компьютер** и щелкните на нём левой кнопкой мыши. Значок и подпись под ним изменят цвет. Произошло выделение объекта. Объекты выделяют, чтобы подготовить их к дальнейшим операциям (копирование, переименование, удаление…).

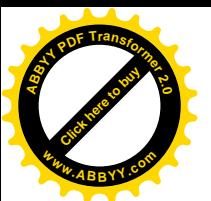

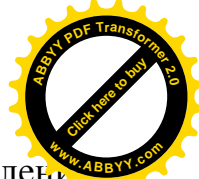

Щелкните на другом объекте, например на значке Корзина. Выделен

значка **Мой компьютер** снимется, а вместо него выделится значок **Корзина**. Если нужно снять выделение со всех объектов, для этого достаточно щелкнуть на свободном от объектов месте **Рабочего стола**.

#### 3. **Двойной щелчок.**

Двойной щелчок применяют для **использования объектов**: запуска программ, открытия документа. Двойной щелчок – два щелчка левой кнопкой мыши, выполненные с малым интервалом времени между ними.

Выполните двойной щелчок на значке **Мой компьютер**. На экране откроется окно **Мой компьютер**, в котором можно увидеть значки дисков и других устройств, подключенных к компьютеру, например, принтеров.

В правом верхнем углу окна находятся **кнопки управления размером окна**, которые управляются щелчком мыши.

Нажмите первую кнопку – **подчеркивание (Свернуть)**. Произойдет **сворачивание** окна до размера кнопки на Панель задач. Восстановите окно, щелкнув по этой кнопке.

Нажмите вторую кнопку – **квадрат (Развернуть)**. Произойдет **разворачивание** окна до полного экрана. Кнопка примет другой вид – **два наложенных квадратика (Свернуть в окно)**. Нажмите эту кнопку. Произойдет **восстановление** окна до прежнего размера.

Нажмите третью кнопку – **крестик (Закрыть)**. Произойдет **закрытие** окна.

#### 4. **Щелчок правой кнопкой.**

Щелкните правой кнопкой мыши на значке **Мой компьютер**. Рядом с ним откроется элемент управления, который называется **контекстным меню**. У каждого объекта Windows своё контекстное меню. Состав его пунктов зависит от свойств объекта, на котором произошел щелчок. Для примера сравните содержание контекстного меню объектов **Мой компьютер** и **Корзина**, обращая внимание на их различия.

#### 5. **Перетаскивание.**

Наведите указатель мыши на значок **Мой компьютер**. Нажмите левую кнопку и, не отпуская её, переместите указатель. Значок **Мой компьютер** переместится по поверхности **Рабочего стола** вместе с ним.

Откройте окно **Мой компьютер** (двойной щелчок). Верхняя строка окна называется **строкой заголовка**. Окно можно перетаскивать с одного места на другое. Для этого наведите указатель мыши на строку заголовка, нажмите левую кнопку и, не отпуская, переместите окно по экрану.

#### 6. **Протягивание.**

Откройте окно **Мой компьютер**. Наведите указатель мыши на одну из рамок окна и дождитесь, когда он изменит форму, превратившись в **двунаправленную стрелку**. После этого нажмите левую кнопку и переместите мышь. Окно изменит размер. Если навести указатель мыши на угол окна и выполнить протягивание, то произойдет изменение размера сразу по двум координатам одновременно (и по вертикали, и по горизонтали). Этот

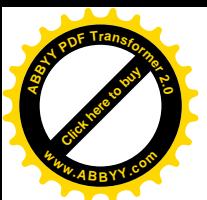

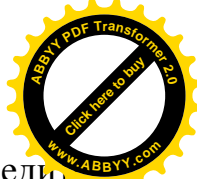

же прием используется и для группового выделения объектов. Наведи указатель мыши на поверхность стола, где-нибудь поближе к левому верхнему углу, нажмите кнопку мыши и протяните мышь вправо вниз. За указателем потянется прямоугольный контур выделения. Все объекты, которые окажутся внутри этого контура, будут выделены одновременно. Снять выделение – щелкнуть на пустом месте экрана.

#### 7. **Специальное перетаскивание.**

Наведите указатель мыши на значок **Мой компьютер**, нажмите правую кнопку мыши и, не отпуская её, переместите мышь. Этот приём отличается от обычного перетаскивания только используемой кнопкой, но даёт иной результат. При отпускании кнопки не происходит перемещение объекта, а вместо этого открывается так называемое меню специального перетаскивания. Содержимое этого меню зависит от перемещаемого объекта. Для большинства объектов в нём четыре пункта (Копировать, Переместить, Создать ярлык и Отменить).

#### **Задание 2. Операции с файловой системой WINDOWS при помощи системы окон папок**

**Файл** – основной носитель информации в операционной системе, представляющий собой физическую область на диске, имеющий некоторые атрибуты (свойства) и помеченный именем.

Способ хранения файлов на дисках компьютера называется **файловой системой**.

**Папка** – это специальное место на диске, где содержится информация о файлах и других папках.

**Окно** – один из основных элементов интерфейса Windows. В окнах запускаются все программы Windows. В виде окон открываются папки, можно открыть сразу несколько окон.

В любой момент времени можно работать только с одним окном. Окно, с которым непосредственно работает пользователь, называется **активным**. Активное окно располагается поверх других окон и его заголовок выделен более ярким цветом.

Окно папки имеет следующую стандартную структуру:

**Строка заголовка** – название папки (имя программы).

**Системный значок** – находится в верхнем левом углу окна, при щелчке откроется служебное меню (команды, позволяющие управлять размером и расположением окна).

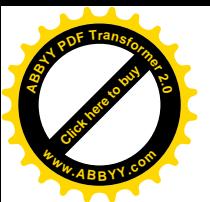

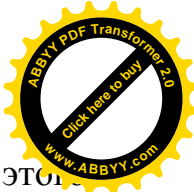

Строка меню – список команд. При щелчке на каждом из пунктов это меню открывается «ниспадающее» меню, пункты которого позволяют проводить операции с содержимым окна или с окном в целом.

**Панель инструментов** – содержит командные кнопки для выполнения наиболее часто встречающихся операций.

**Адресная строка** – показывает путь доступа к текущей папке, позволяет выполнить быстрый переход к другим разделам файловой структуры с помощью раскрывающей кнопки справа.

**Рабочая область** – в окнах папок отображает значки объектов, хранящихся в папке; в окнах программ отображает активный документ; в окне документа отображает содержимое документа.

**Полосы прокрутки** – если количество объектов слишком велико (или размер окна слишком мал) по правому и нижнему краям рабочей области могут отображаться полосы прокрутки, с помощью которых можно «прокручивать» содержимое папки в рабочей области.

**Строка состояния** – содержит дополнительную информацию.

#### **Порядок работы:**

- 1. Откройте папку на Рабочем столе папку **Мои документы**.
- 2. Создайте две новые папки:
	- · Первую папку при помощи строки меню окна **Файл→Создать→Папку;**
	- · Вторую папку с помощью контекстного меню (правая кнопка мыши): выберите пункт **Создать→Папку**.

3. Переименуйте папки:

- · С помощью строки меню окна: выделите одну из папок и выполните команду **Файл→Переименовать**. Дайте имя **Папка 1**.
- · С помощью контекстного меню (правая кнопка мыши): выделите другую папку и выберите команду **Переименовать**. Дайте имя **Папка**

4. Откройте обе папки одним из способов:

- · Двойной щелчок;
- · С помощью контекстного меню командой **Открыть**;
- · С помощью строки меню окна: **Файл→Открыть**;
- · С помощью клавиши **ENTER** при выделенном значке папки.

5. Расположите окна папок рядом, не перекрывая друг друга (если необходимо, измените размер окна). Чтобы каждая папка открывалась в отдельном окне, выполните команду: **Пуск→Панель управления→Свойства папки→**вкладка **Вид→Дополнительные**

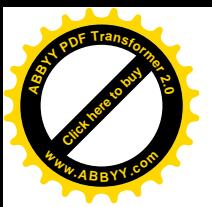

**параметры** и установите флажок **Открывать каждую папку в отдельн окне. <sup>w</sup>ww.ABBYY.co<sup>m</sup>**

6. В первой папке создайте 4 файла: два текстовых документа и два рисунка.

Вызовите контекстное меню и выберите команду **Создать→Текстовый документ** или **Создать→Точечный рисунок**.

7. Все файлы из **Папки 1** переместите в **Папку 2** разными способами: С помощью строки меню: в окне **Папки 1** выделите **Файл 1** и выполните команду **Правка→Вырезать**. Перейдите в окно **Папки 2** и выполните команду **Правка→Вставить.** С помощью панели инструментов: выделите **Файл 2** и нажмите кнопку **«Вырезать»** (ножницы). Перейдите в окно **Папки 2** и нажмите кнопку **«Вставить»**. Если панель инструментов не содержит этих кнопок, добавьте их при помощи команды **Вид→Панели инструментов→Настройка,** выделите необходимые имеющиеся кнопки и выполните команду **Добавить**.

· С помощью контекстного меню: выделите **Файл 3** и нажмите правую кнопку мыши для вызова контекстного меню, выберите команду **Вырезать.**

Перейдите в окно **Папки 2** и на пустом месте вызовите контекстное меню, выберите команду **Вставить**.

- · С помощью комбинации клавиш на клавиатуре: выделите **Файл 4**, одновременно нажмите клавиши **Ctrl** и **X.** Перейдите в окно **Папки 2** и нажмите одновременно **Ctrl** и **V.**
- 8. Все файлы из **Папки 2** скопировать в **Папку 1** разными способами:
	- · С помощью строки меню: в **Папке 2** выделите **Файл 1** и выполните команду **Правка→Копировать**. Перейдите в окно **Папки 1** и выполните команду **Правка→Вставить**.
	- · С помощью панели инструментов: в **Папке 2** выделите **Файл 2** и нажмите кнопку «**Копировать**», перейдите в окно **Папки 1** и нажмите кнопку «**Вставить**».
	- · С помощью контекстного меню: в **Папке 2** выделите **Файл 3** и нажмите правую кнопку мыши для вызова контекстного меню, выберите команду **Копироват**ь. Перейдите в окно **Папки 1** и на пустом месте вызовите контекстное меню и выберите команду **Вставить**.
	- · С помощью комбинации клавиш на клавиатуре: в **Папке 2** выделите **Файл 4** и нажмите одновременно **Ctrl** и **C**. Перейдите в окно **Папки 1** и нажмите **Ctrl** и **V.**
- 9. Из **Папки 1** удалите все файлы разными способами:
	- · С помощью строки меню: выделите **Файл 1** и выполните команду **Файл→Удалить**.

[Click here to buy](http://www.abbyy.com/buy) **<sup>A</sup>BBY<sup>Y</sup> <sup>P</sup>D<sup>F</sup> <sup>T</sup>ransfo<sup>r</sup>me<sup>r</sup> <sup>2</sup>.<sup>0</sup>**

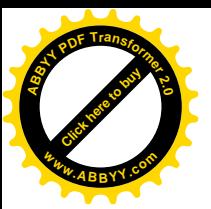

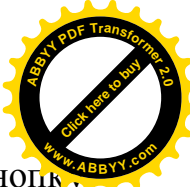

- С помощью панели инструментов: выделите Файл 2 и нажмите кноп «**Удалить**».
- · С помощью контекстного меню: выделите **Файл 3** и нажмите правую кнопку мыши для вызова контекстного меню, выберите команду **Удалить**.
- · С помощью клавиши на клавиатуре: выделите **Файл 4** и нажмите клавишу **Delete**.

10. Закройте окна **Папка 1** и **Папка 2.**

#### **Задание 3. Работа с файловой структурой при помощи программы Проводник**

Иерархическая структура, в виде которой операционная система отображает файлы и папки диска, называется **файловой структурой**.

Просмотреть файловую структуру можно при помощи программы **Проводник**. Программа **Проводник** является основным инструментом для файловых операций в системе Windows. Она отображает содержимое папок, позволяет копировать, перемещать, удалять, переименовывать папки и файлы, запускать программы.

Рабочая область окна Проводника состоит из двух областей: области дерева папок и устройств (слева) и области активной (открытой) папки (справа). В любой момент времени только одна папка может быть открыта.

Папка может быть **развернута** или **свернута**. Если в папке имеются вложенные папки, то рядом с ней появляется узел, отмеченный знаком  $\pm$ . Щелчок на узле разворачивает папку (т.е. показывает структуру вложенных папок), знак узла  $\pm$  меняется на знак  $\pm$ . Щелчок на значке узла  $\pm$ сворачивает папку.

Папка может быть **раскрыта** или **закрыта**. Если щелкнуть на значке папки, то она раскроется  $\Box$  и её содержимое отобразится в области активной папки Проводника. Закрывается папка при раскрытии любой другой папки.

#### **Порядок работы:**

1. Запустите программу **Проводник** при помощи кнопки **Пуск→Все программы→ Стандартные→ Проводник** (или контекстного меню кнопки **Пуск**) и создайте следующую структуру папок:

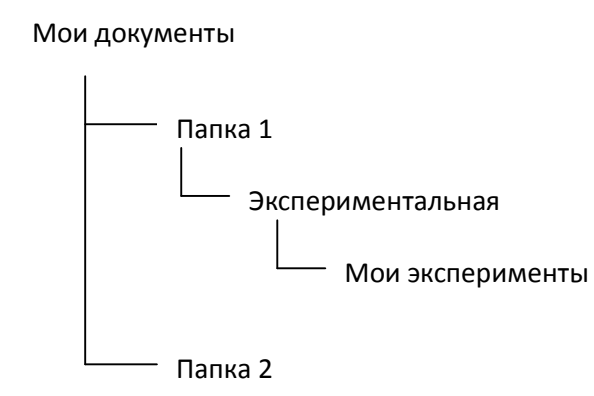

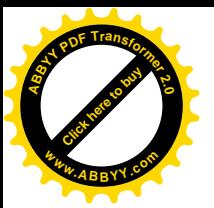

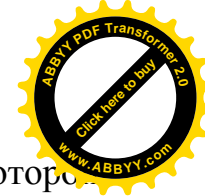

2. Найдите папку Мои документы в области дерева папок, в которо должны находиться Ваши папки: **Папка 1** и **Папка 2**.

3. Откройте **Папку 1** и в области активной папки создайте новую папку одним из известных Вам способов и дайте ей имя **Экспериментальная.** В области дерева папок убедитесь в том, что рядом со значком папки **Папка 1** образовался знак узла +, свидетельствующий о том, что папка имеет вложенные папки. При нажатии на знак узла + происходит разворачивание **Папки** 1 и он меняется на знак  $\Box$ .

4. Откройте папку **Экспериментальная** в области дерева папок Проводника. В области активной папки не должно отображаться никакого содержимого, поскольку эта папка пуста.

5. Создайте в области активной папки Проводника новую папку **Мои эксперименты** внутри папки **Экспериментальная**. Убедитесь в том, что в области дерева папок рядом со значком папки **Экспериментальная** образовался знак узла  $\pm$ . Разверните узел и рассмотрите образовавшуюся структуру вложенных папок в области дерева папок Проводника.

6. Откройте **Папку 2,** убедитесь в том, что в области активной папки в ней есть содержимое (созданные ранее Вами файлы), но в области дерева папок рядом со значком папки нет знака узла **+**, так как в ней нет вложенных папок.

7. Покажите результаты работы преподавателю.

8. Удалите **Папку 1** и **Папку 2** в **Корзину** одним из известных Вам способом.

9. Очистите **Корзину** при помощи контекстного меню.

#### **Контрольные вопросы:**

- 1. Программы каких типов входят в системное программное обеспечение компьютера?
- 2. Опишите процесс установки и загрузки операционной системы.
- 3. Каким образом можно перезагрузить компьютер?
- 4. В чем заключается основное различие между операционной системой и прикладными программами?

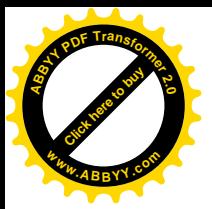

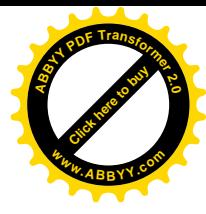

## **Лабораторная работа № 2. ТЕКСТОВЫЙ ПРОЦЕССОР WORD**

**Цель работы:** изучить основы ввода, выделения и редактирования текста в Текстовом процессоре Word, форматирование текста и страницы, способы создания и форматирования таблиц, рисования в документе и вставки различных объектов.

#### **ВВОД ТЕКСТА**

Текст вводится с помощью алфавитно-цифровых клавиш. Место документа, в которое происходит ввод текста (точка ввода), отмечается на экране вертикальной чертой, которую называют **курсором**.

Для ввода прописных букв используется клавиша **Shift**.

Для фиксации режима ввода заглавных букв служит клавиша **CapsLock**.

Клавиша **Backspace (←) (слева от курсора)** и **Delete (справа от курсора)** удаляют символы или выделенные фрагменты текста.

Для переключения с русского на латинский алфавит необходимо использовать комбинации клавиш **Ctrl+Shift** или **Alt+Shift**.

При вводе текста необходимо соблюдать следующие правила:

- · Во всех современных текстовых редакторах переход на новую строку в процессе набора текста происходит автоматически, не требуя ввода специального символа.
- · Окончание абзаца маркируется нажатием клавиши **Enter**, позволяющей перейти на новую строку.
- · Пробел обязателен после знака препинания; перед знаком препинания пробел не ставится.

| Для выделения  | Выполнить действие                                         |
|----------------|------------------------------------------------------------|
| Слова          | Двойной щелчок мыши по требуемому слову.                   |
| Предложения    | Нажать клавишу Ctrl и одновременно одинарный щелчок        |
|                | левой кнопкой мыши в любом месте предложения.              |
| Строчного      | При нажатой левой кнопки мыши протаскиванием курсора       |
| фрагмента      | по тексту.                                                 |
| Абзаца         | а) Установить указатель мыши у выделяемого абзаца слева,   |
|                | вне пределов абзаца. Дважды нажать левую кнопку мыши.      |
|                | б) Тройной щелчок левой кнопкой мыши в любом месте         |
|                | абзаца.                                                    |
| Прямоугольного | нажатых клавише Alt и левой<br>При<br>кнопки<br>МЫШИ       |
| фрагмента      | протаскивание курсора по тексту.                           |
| Фрагмента      | Установить указатель мыши в начале фрагмента. Нажать       |
| произвольного  | левую кнопку мыши и, не отпуская её, переместить указатель |
| размера        | необходимого<br>фрагмента. Для<br>завершения<br>конец<br>B |
|                | выделения отпустить кнопку мыши.                           |

Таблица 1 − **Выделение текста с помощью мыши**

Для выделения всего текста используют команду строки меню **Правка→Выделить всё.**

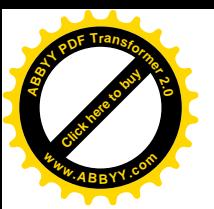

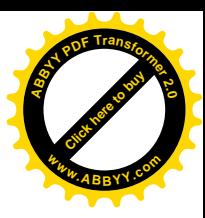

#### Задание 1. Форматирование текста

Форматирование - это изменение внешнего вида документа.

#### Порядок работы:

1. Откройте программу Microsoft Word через ярлык на Рабочем столе либо через Главное меню Пуск $\rightarrow$ Все программы $\rightarrow$ Microsoft Word.

2. Наберите текст.

#### Предмет и основные понятия информатики

Информатика  $3MO$ комплексная. техническая наука, которая систематизирует воспроизведения. приемы создания. сохранения. обработки и передачи данных средствами вычислительной техники, а также принципы функционирования этих средств и методы управления  $UMU$ 

3. Проверьте правописание при помощи команды Сервис $\rightarrow$ Правописание.

 $'$ !Обратите внимание! Перед выполнением команд форматирования текст необходимо выделить с помощью курсора мыши.

4. Установите параметры форматирования текста:

#### Заголовок:

При помощи команды строки меню Формат→Шрифт вкладка Шрифт установите: шрифт - Arial; начертание - Полужирный; размер - 14.

При помощи команды строки меню Формат→Абзац вкладка Отступы и интервалы установите: выравнивание - По центру; интервал перед и после  $-$  **Авто**.

#### Текст<sup>.</sup>

При помощи панели инструментов Форматирование установите: шрифт -Times New Roman; размер шрифта – 12; выравнивание – По ширине, начертание определите по образцу.

При помощи команды строки меню Формат→Абзац вкладка Отступы и интервалы установите: в разделе Отступ $\rightarrow$ Первая строка $\rightarrow$ Отступ на 1,3 см; в разделе Интервал-Междустрочный - полуторный.

5. Сохраните текст, для этого выполните команду строки меню Файл→Сохранить как... дайте имя файлу и нажмите кнопку Сохранить.

#### Задание 2. Форматирование страницы

#### Порядок работы:

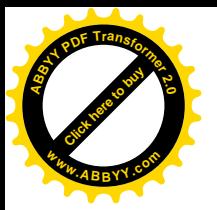

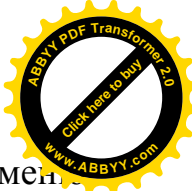

1. Выделите весь набранный текст и выполните команду строки ме **Правка→Копировать**.

2. Установите курсор в конце текста и нажмите одновременно клавиши **Ctrl** и **Enter**. После выполнения команды курсор перейдет на вторую страницу.

3. Выполните команду строки меню **Правка→Вставить.**

4. Повторите действия пунктов 2 и 3, после выполнения всех действий набранный Вами текст будет находиться на трех страницах.

5. Проставьте нумерацию страниц (внизу страницы, от центра) при помощи команды строки меню **Вставка→Номера страниц.**

6. Вставьте верхний колонтитул при помощи команды строки меню **Вид→Колонтитулы**. В качестве колонтитула введите дату и свои Фамилию, Имя и Отчество.

7. **На первой странице** выделите текст и при помощи команды строки меню **Формат→Шрифт→**вкладка **Анимация** выберите анимацию по своему

усмотрению.

8. **На второй странице** выделите текст и оформите его в две колонки при помощи команды строки меню **Формат→Колонки**.

9. **На третьей странице** разбейте текст при помощи клавиши **Enter** на несколько абзацев. Выделите текст и при помощи команды строки меню **Формат→Список** создайте **маркированный** или **нумерованный** список.

10. Сделайте рамку для всех страниц при помощи команды строки меню **Формат***→***Границы и заливка→**вкладка **Страница**. Выберите самостоятельно тип, цвет и ширину рамки. Можете выбрать любой рисунок рамки.

11. Сохраните файл при помощи команды строки меню **Файл→Сохранить**.

#### **Задание 3. Форматирование таблиц**

#### **Порядок работы:**

1. Перейдите **на четвертую страницу** при помощи одновременного нажатия клавиш **Ctrl** и **Enter**.

2. С помощью команды строки меню **Таблица→Вставить→Таблица** выберите число строк и столбцов по предложенному образцу.

#### **Коэффициенты перевода производных единиц от байта**

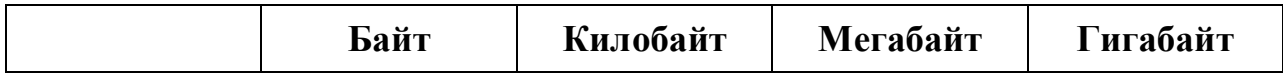

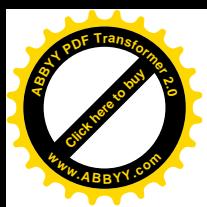

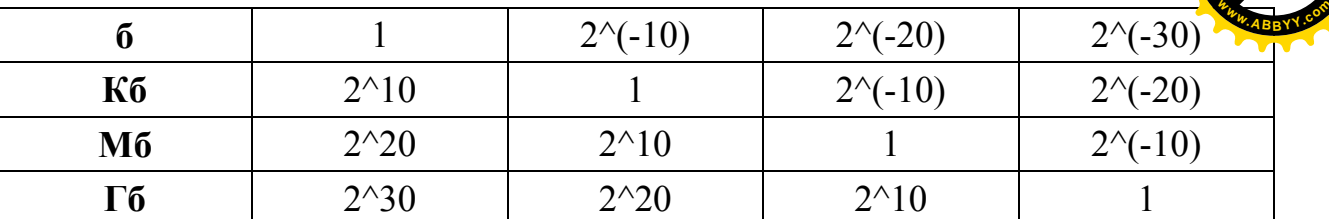

3. Выделите таблицу и примените стиль оформления с помощью команды строки меню **Таблица→Автоформат**.

4. **На пятой странице** нарисуйте сложную таблицу по образцу с помощью панели инструментов **Таблицы и границы**, если такой панели нет в окне **MS WORD**, выполните команду строки меню **Вид→Панели инструментов** и установите флажок **у таблицы и границы** Выберите инструмент **Нарисовать таблицу (Создать таблицу)** и начните рисовать таблицу. С помощью инструмента **Ластик** можно удалить любую из проведенных границ.

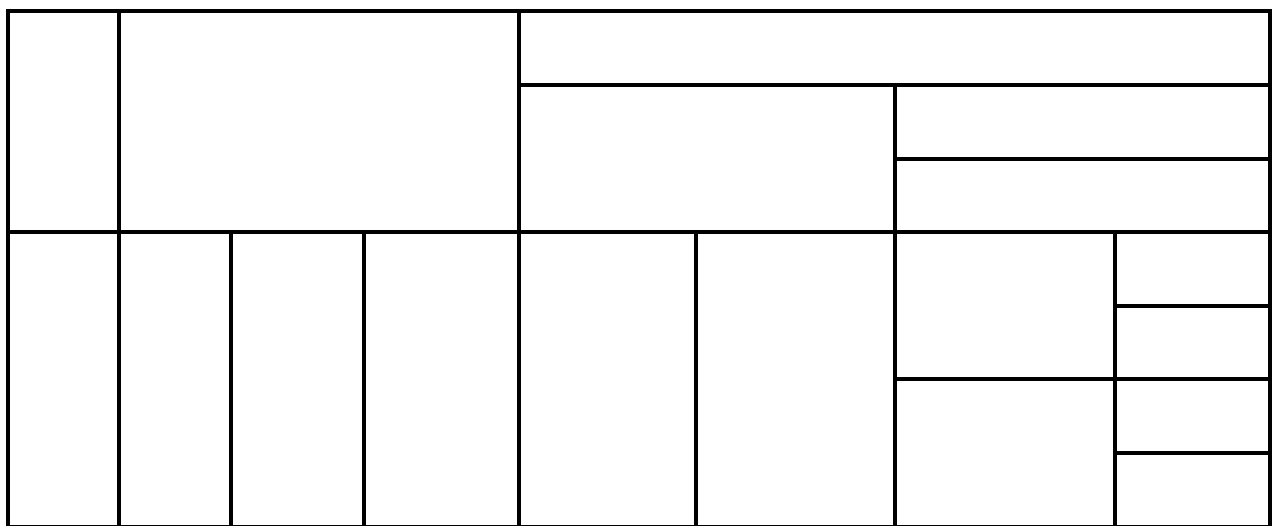

5. Сохраните файл при помощи команды строки меню **Файл→Сохранить**.

#### **Задание 4. Рисование в документе**

#### **Порядок работы:**

1. **На шестой странице** создайте схему «Структура информатики» по предложенному образцу, используя панель инструментов **Рисование**, если такой панели нет в окне **MS WORD**, выполните команду строки меню **Вид→Панели**

**инструментов** и установите флажок **...** PHCOBaHHE

[Click here to buy](http://www.abbyy.com/buy) **<sup>A</sup>BBY<sup>Y</sup> <sup>P</sup>D<sup>F</sup> <sup>T</sup>ransfo<sup>r</sup>me<sup>r</sup> <sup>2</sup>.<sup>0</sup>**

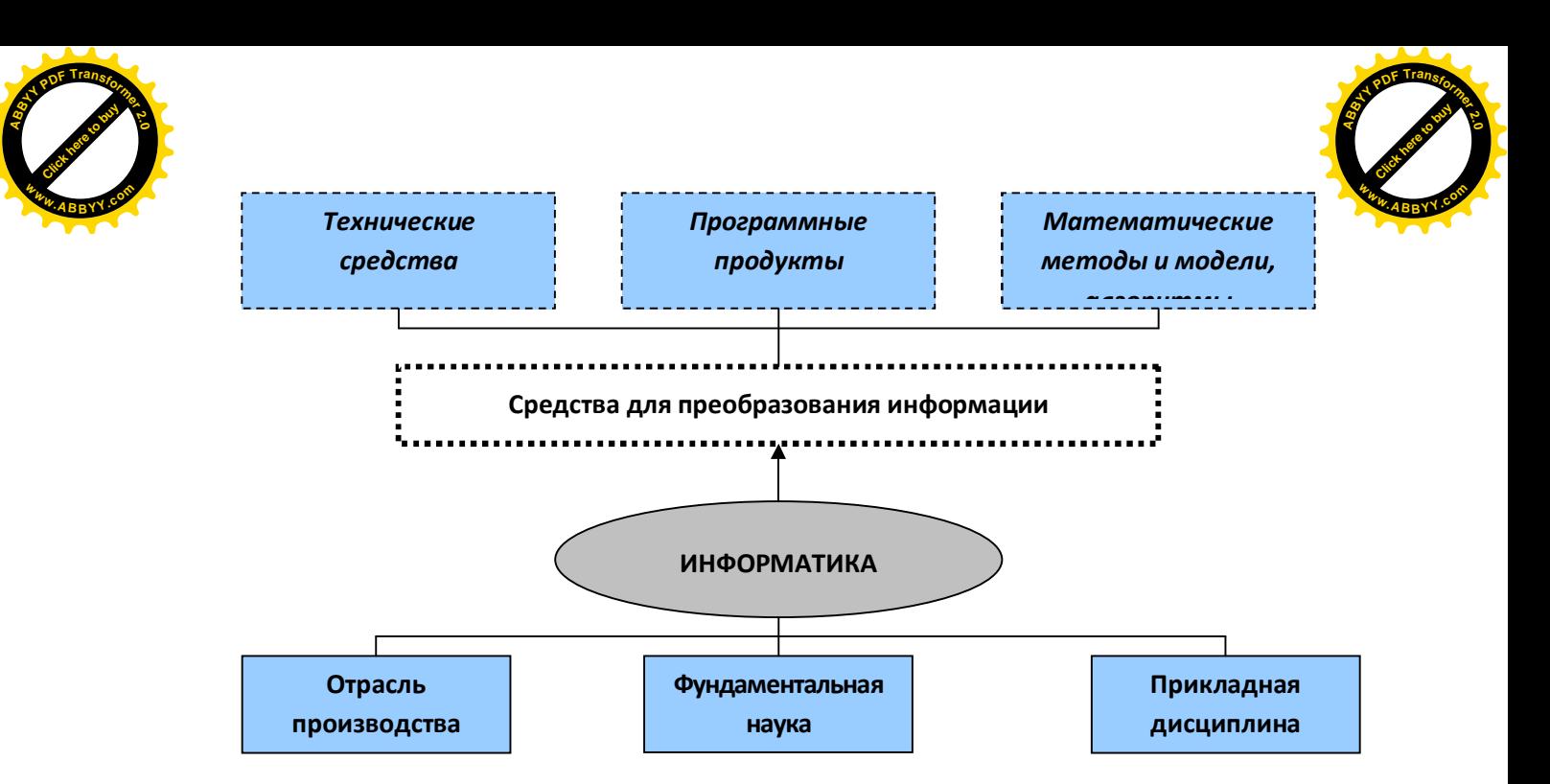

**Рис 1. Структура информатики**

- 2. Нарисуйте прямоугольник и введите в него текст:
	- · Нажмите кнопку **«Надпись»** на панели инструментов **Рисование**;
	- · Указатель мыши изменил своё изображение на крест, в появившемся полотне «Создайте рисунок» подведите указатель мыши на начало схемы, нажмите левую кнопку и, удерживая её, нарисуйте прямоугольник;
	- · Введите в прямоугольник текст;
	- · Предварительно выделив текст, поместите его по центру и определите его начертание по образцу.

*!!Обратите внимание!* Если текст не полностью отражается в прямоугольнике, измените его размеры. Для этого щелкните по прямоугольнику и установите указатель на одном из маркеров и при появлении двунаправленной стрелки, удерживая нажатую левую кнопку мыши, увеличьте размер объекта.

3. По аналогичной схеме нарисуйте остальные прямоугольные фигуры.

*!!Обратите внимание!* Все фигуры необходимо размещать в появившемся полотне, которое может растягиваться во все стороны.

4. Для того, чтобы нарисовать другие геометрические фигуры, стрелки и линии на панели инструментов **Рисование** нажмите кнопку **«Автофигуры»**, выберите соответствующий пункт типу фигуры и нарисуйте её. Установите необходимый размер фигуры.

Для добавления текста в автофигуру используют команду контекстного меню (правая кнопка мыши) **Добавить текст**.

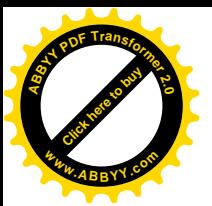

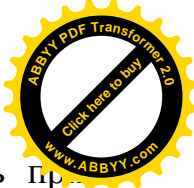

5. Шаблон, цвет и тип линий, заливку автофигур можно изменить пр помощи команды контекстного меню Формат объекта (надписи), вкладка Пвета и линии.

6. Чтобы представить рисунок в виде единого графического объекта, необходимо сгруппировать автофигуры, для этого включите кнопку Выбор объектов (белая стрелка на панели инструментов Рисование), растяните пунктирную линию вокруг рисунка, чтобы все автофигуры выделились, а затем выполните команду Действия (Рисование) - Группировать.

#### Залание 5. Вставка объектов

#### Порядок работы:

1. На седьмой странице вставьте формулу при помощи команды строки

меню Вставка→Объект→Microsoft Equation  $S = \sum_{i=1}^{n} \chi^2$ 

2. Подготовьте объявление по образцу. При помощи кнопки **4 добавить** объект WordArt на панели инструментов Рисование, вставьте текст надписи, а при помощи команды строки меню Вставка - Символ, шрифт Wingdings вставьте символ с телефоном.

# АНГЛИЙСКИЙ ЯЗЫК

#### 22-55-88

3. Создайте открытку-поздравление по образцу. Для вставки рисунка Вставка→Рисунок→Картинки→Коллекция выполните команду картинок... в области задач (справа)-Коллекции Microsoft Office. Текст оформите анимацией и разным цветом при помощи команды строки меню Формат→Шрифт, вкладки Шрифт и Анимация.

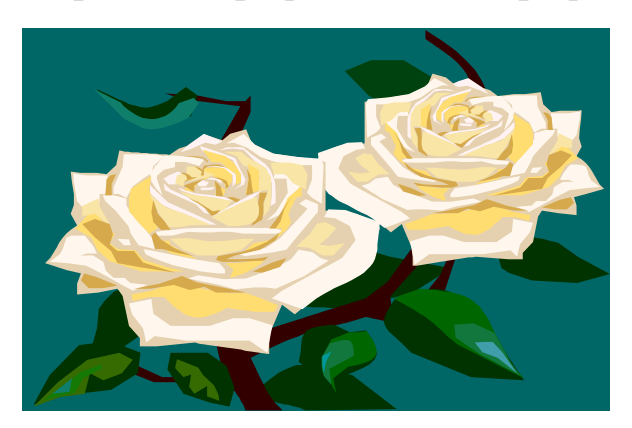

#### ПОЗДРАВЛЯЮ МАШУ С ДНЕМ РОЖДЕНИЯ!

4. Сохраните файл при помощи команды строки меню Файл $\rightarrow$ Сохранить.

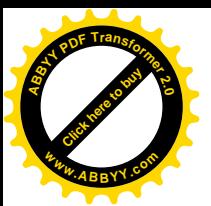

#### Контрольные вопросы:

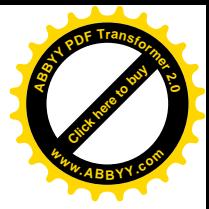

- 1. Охарактеризуйте возможности текстового процессора Microsoft Word.
- 2. Опишите все известные вам способы запуска Microsoft Word. В чем преимущества и недостатки каждого?
- 3. Опишите элементы окна Microsoft Word и их назначение. Чем панели Стандартная отличается панель инструментов  $\overline{O}$ Форматирование?
- 4. Опишите возможности рисования Microsoft Word. Исследуйте и опишите все пиктограммы панели Рисование. Как называются объекты, которые мы создаем с помощью этой панели?

# Лабораторная работа №3.

# **ТАБЛИЧНЫЙ ПРОШЕССОР ЕХСЕL**

Цель работы: изучить основы работы в Табличном процессоре Excel, научиться выполнять расчёты в таблицах, сортировку данных и изучить принципы построения диаграмм.

Электронная таблица (ЭТ) - это двумерный массив, состоящий из столбцов и строк. Столбцы идентифицированы буквами латинского алфавита (А,В,С...), строки идентифицированы арабскими цифрами (1,2,3...). Место пересечения столбца и строки называется ячейкой, например, АЗ. Ячейка, в которой находится табличный курсор, является активной. В ЭТ можно работать как с одной ячейкой, так и с группой ячеек, которые образуют блок или диапазон. Блок идентифицируется именами левой верхней и правой нижней ячеек. Имена ячеек в блоке разделяются двоеточием (:), например А1:А4.

Для выполнения вычислений Excel предлагает специальные средства расчетов – формулы и функции. Формула в программе Excel начинается со знака(=); в формуле не должно быть пробелов; при вводе формулы используются символы латинского алфавита.

Ссылкой (адресом) определяется ячейка или группа ячеек, используемых в формуле. Для указания ссылки на ячейку вводится буква заголовка столбца и номер строки. Адресация может быть абсолютной и относительной.  $\Pi$ <sub>o</sub> умолчанию ссылки на ячейки  $\mathbf{B}$ формулах рассматриваются как относительные и при копировании формул адреса в ссылках автоматически изменяются. При абсолютной адресации адреса ссылок при копировании не изменяются. Для изменения способа

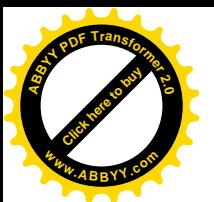

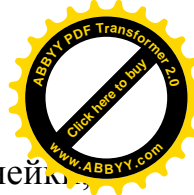

адресации используют клавишу **F4**. Элементы номера ячей использующие абсолютную адресацию, предваряются символом **\$**.

Табличный процессор Excel содержит большое количество стандартных формул, называемых **функциями**. Функции используются для простых или сложных вычислений. Вызов функции состоит в указании в формуле имени функции, после которого в скобках указывается список аргументов: отдельные аргументы разделяются точкой с запятой **(;)**; диапазон ячеек – двоеточием **(:)**. В качестве аргумента может использоваться число, адрес ячейки, диапазон ячеек или выражение.

#### **Задание 1. Выполнение расчётов в таблице**

#### **Порядок работы:**

1. Откройте программу **Microsoft Excel** через ярлык на Рабочем столе, либо через Главное меню **Пуск→Все программы→Microsoft Excel,** откроется новая рабочая книга, состоящая из нескольких рабочих листов и при помощи команды меню **Файл→Сохранить как…**, сохраните рабочую книгу под своим именем.

2. Дважды щелкните на ярлыке **Лист 1**, расположенном внизу окна и переименуйте его как **Расчёты.**

3. Введите название **Таблицы 1**: размер шрифта − **12**, начертание – **полужирный** при помощи панели инструментов или команды строки меню **Формат**→

**Ячейки**→вкладка **Шрифт**. Поместите название **Таблицы 1** по центру, для этого выделите диапазон ячеек **A1:F1** и нажмите кнопку **Объединить и поместить в центре** на панели инструментов **Форматирование**. Чтобы отказаться от объединения ячеек, необходимо выделить объединенные ячейки и нажать на кнопке

4. Объедините ячейки (**А2** и **А3**; **В2** и **В3**; **С2** и **С3**; **D2** и **D3**; **E2** и **F2**) и введите в них название заголовков граф (столбцов). Для заголовков столбцов при помощи команды меню **Формат**→**Ячейки**→вкладка **Выравнивание** выполните выравнивание по горизонтали и по вертикали − **по центру ячейки** и перенос по словам (комбинация клавиш **Alt** и **Enter**).

5. Введите данные таблицы по образцу. Ширину столбца и высоту строки можно изменить при помощи указателя мыши  $(\cdot \mid \cdot, \cdot \cdot)$  – подвести указатель к правой границе имени столбца или нижней границе номера строки, чтобы он принял вид двунаправленной стрелки и при нажатой кнопке мыши перетащить границу

в нужном направлении.

Таблица 1

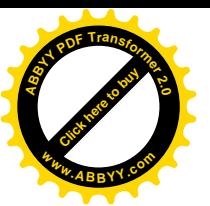

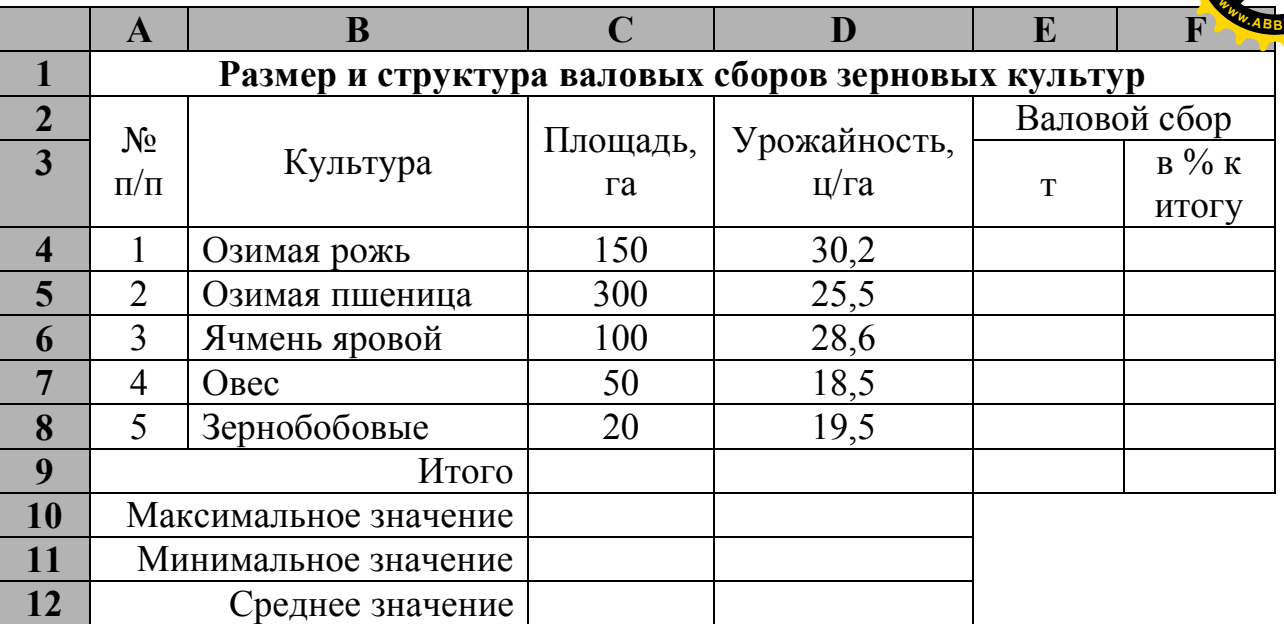

6. Определите валовой сбор зерна по культурам: Выделите необходимую ячейку (Е4 для озимой ржи) и введите формулу для вычисления валового сбора озимой ржи:  $= C4 * D4/10$ ;

- Нажмите клавишу Enter;
- Выделите только что заполненную ячейку Е4 и скопируйте формулу расчёта валового сбора озимой ржи в ячейки других культур, для этого курсор мыши наведите на нижний правый угол ячейки, чтобы он превратился в черный плюс (маркер автозаполнения) и при нажатой левой кнопке мыши растяните контур на необходимый диапазон (Е4:Е8). Снимите выделение ячеек, щёлкнув на пустом месте рабочего писта

7. Заполните итоговую строку по столбцам «Площадь, га», «Валовой сбор,  $T\mathcal{Y}$ :

- Выделите нужную ячейку (С9 для столбца «Площадь, га») и на панели инструментов Стандартная нажмите кнопку на автосуммирования  $-\Sigma$ .
- Если интервал ячеек определён правильно (С4:С8), то нажмите клавишу Enter. Если интервал ячеек определен неправильно, то мышью выделите нужный интервал.
- Аналогично заполните ячейку Е9 «Валовой сбор, т», правильный диапазон автосуммирования - E4:E8.

8. Рассчитайте «Валовой сбор в % к итогу», используя ввод и копирование формул с абсолютной адресацией:

- Выделите нужную ячейку (ячейку F4) и наберите формулу:  $=E4/E9*100$ ;
- В формуле выделите имя ячейки Е9, адрес которой следует изменить с относительного на абсолютный, так как её адрес в формуле при копировании не должен изменяться, и нажмите клавишу F4;

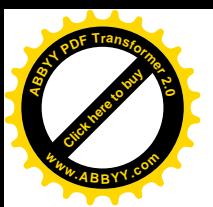

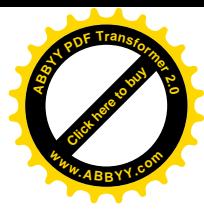

- Нажмите Enter:
- Формула должна приобрести вид: =E4/SE\$9\*100;
- Выделите ячейку с отредактированной формулой (F4) и скопируйте формулу в другие ячейки таблицы диапазона F5:F9 при помощи маркера автозаполнения (аналогично, как в задании 6);
- Снимите выделение ячеек.

9. Найдите максимальные, минимальные и средние значения по столбцам «Площадь» и «Урожайность»:

- Курсор установите в ячейку  $C10$  и выполните команду меню Вставка - Функция, и в диалоговом окне Мастер функций выберите категорию Статистические;
- Затем найдите функцию МАКС, которая находится в списке по алфавиту, и нажмите ОК;
- Для нахождения минимального и среднего значения используйте функции: МИН, СРЗНАЧ в категории Статистические.

!!Обратите внимание! Автоматически выбранный диапазон может быть ошибочным.

• Выделите необходимый диапазон С4:С8 для столбца «Площадь» и D4:D8 - «Урожайность» и нажмите ОК.

10. Оформите линии обрамления (границы) по образцу с помощью команды меню Формат→Ячейки→вкладка Граница.

.!Обратите внимание! Ячейки необходимо предварительно выделить.

#### Задание 2. Сортировка данных в таблице

#### Порядок работы:

1. Отсортируйте данные по возрастанию площадей:

- Выделите диапазон, строки которого нужно отсортировать (в нашем случае это – **B4:F8**);
- При помощи команды строки меню Данные $\rightarrow$ Сортировка идентифицируйте поля по обозначениям столбцов листа (установите флажок), выберите Столбец С и отсортируйте по возрастанию и нажмите ОК:
- Данные всей таблицы будут автоматически отсортированы по возрастанию.

#### Задание 3. Построение диаграмм

#### Порядок работы:

1. Постройте круговую диаграмму по площадям:

• Выделите диапазон  $B4:C8$ ;

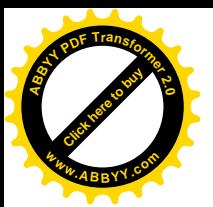

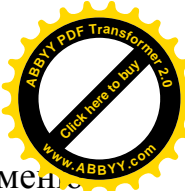

- Вызовите Мастер диаграмм с помощью команды строки мен **Вставка→ Диаграмма**;
- · Выберите тип **Круговая** (шаг **1** из **4**) и нажмите два раза кнопку **Далее**;
- · На вкладке **Заголовки** (шаг **3** из **4**) Название диаграммы: наберите **«Диаграмма по площадям»**;
- · На вкладке **Легенда** выберите **Размещение: внизу**.
- · На вкладке **Подписи данных** выберите **Включить подписи: доли;**
- · Нажмите на кнопки **Далее** и **Готово**;
- · При необходимости отредактируйте диаграмму (измените размеры при помощи двунаправленных стрелок).

2. Сохраните изменения в файле при помощи команды строки меню **Файл→ Сохранить.**

#### **Контрольные вопросы:**

- 1. Для решения каких задач предназначены табличные процессоры?
- 2. Что такое ячейка и как определяется ее положение в таблице? Какая ячейка называется активной и как она выделяется?
- 3. Что называется рабочей книгой в Excel? Каково отличие рабочей книги от листа?
- 4. Каково назначение диаграмм? Опишите отличительные черты диаграмм различного типа.

### **Лабораторная работа № 4.**

# **MICROSOFT POWER POINT**

**Цель работы:** создать и просмотреть презентацию на тему «Предмет и основные понятия ПО ЭВМ» при помощи программы PowerPoint.

**Презентация** (от лат. praesentatio) — это общественное представление чего-либо нового, недавно появившегося, созданного, например: книги, журнала, кинофильма, телепрограммы, организации. Презентация представляет собой сочетание компьютерной анимации, графики, видео, музыки и звукового ряда, которые организованы в единую среду. Как правило, презентация имеет сюжет, сценарий и структуру, организованную для удобного восприятия информации. Их можно представлять в электронном виде и распространять через Интернет.

**Microsoft PowerPoint** (полное название — Microsoft Office PowerPoint ) — это программа для создания и проведения презентаций, позволяющая придать необходимый эффектный внешний вид. Является частью Microsoft Office и доступна в редакциях для операционной системы Microsoft Windows.

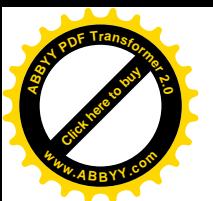

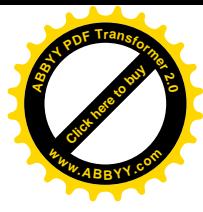

#### **Порядок работы:**

1. Запустите программу **PowerPoint** (**Пуск**→**Все программы**→**MS PowerPoint**). Сохраните презентацию под именем «**ПО ЭВМ**» при помощи команды строки меню **Файл**→**Сохранить как…**

2. В области задач (справа) выберите команду **Создание**→**Из мастера автосодержания**, если области задач нет, то воспользуйтесь командой строки меню **Файл**→**Создать**.

3. В окне **Мастер автосодержания** щёлкните на кнопке **Далее**.

4. В следующем окне **Вид презентации** выберите строку **Общий доклад** и щёлкните на кнопке **Далее**.

5. На этапе выбора **стиля презентации** установите переключатель **Презентация на экране** и щёлкните на кнопке **Далее**.

6. На этапе выбора **параметров презентации** введите в окно заголовка **«ПО ЭВМ»**, в окне нижнего колонтитула повторите название. Щёлкните на кнопке **Далее**, а потом **Готово**.

7. На открывшемся рабочем поле в окне **структуры** (слева) выделите поочередно слайды с **5** по **9** при помощи кнопки **Shift** и удалите их (**Delete**). В презентации должно остаться четыре слайда.

8. Перейдите к первому слайду при помощи полосы прокрутки и в окне слайда в блоке под заголовком замените имя, указанное по умолчанию собственным именем в качестве автора разработки. Задайте выравнивание текста по центру при помощи панели инструментов и поместите блок ниже красной линии методом перетаскивания.

9. Затем выделите блок с заголовком и поместите его в верхней части слайда при помощи перетаскивания при появлении двунаправленной стрелки (выше красной линии).

10. Вставьте в слайд рисунок при помощи команды строки меню **Вставка**→ **Рисунок**→**Картинки.** В области задач выберите **Коллекция картинок** (внизу справа) и в окне **Избранное** выберите в **Коллекции Microsoft Office** в разделе **Бизнес** картинку **Вычислительная техника**. Скопируйте картинку при помощи команд строки меню **Правка**→**Копировать** и **Правка**→**Вставить**.

11. Удалите с титульного слайда колонтитул при помощи команды строки меню **Вид**→**Колонтитулы,** установите флажок на пункте **Не показывать на титульном слайде** и нажмите кнопку **Применить ко всем**.

12. Перейдите на второй слайд и вместо заголовка «**Введение**» наберите текст «**Цели и задачи ПО ЭВМ**».

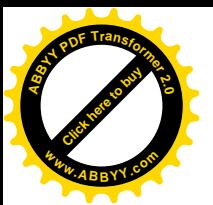

13. Перейдите в блок маркированного списка и введите вместо шаблонно текста следующее содержание: **<sup>w</sup>ww.ABBYY.co<sup>m</sup>**

- · Основные методы программирования;
- · Основные положения объектно-ориентированного программирования;
- · Базовые конструкции языка программирования Паскаль.
- · Разрабатывать алгоритмы;
- · Анализировать тексты программ, выполнять поиск и устранение ошибок в программах.
- 14. Выровняйте текстовые блоки на втором слайде по своему усмотрению.

15. Перейдите к третьему слайду и введите заголовок «**Классификация ПО ЭВМ**». Внизу Системное и Прикладное

16. Перейдите к четвёртому слайду. В поле заголовка введите текст: «**Системное ПО (предназначено для управления работой ЭВМ)**». Введите вместо шаблонного текста следующее содержание:

- · Операционные системы
- · Драйверы устройств
- · Сервисные системы и утилиты
- · Системы программирования и средств разработки ПО

17. Перейдите к пятому слайду. В поле заголовка введите текст: «**Прикладное ПО (предназначено для решения прикладных задач)**». Введите вместо шаблонного текста следующее содержание:

- · Текстовые и графические редакторы;
- · Электронные таблицы;
- · Системы управления базами данных;
- Автоматизированные системы проектирования и вычислений;
- · Специализированное ПО;
- · Обучающие и игровые программы и многое др.

18. При помощи команды **Вставка**→**Организационная диаграмма** в окне **Библиотека диаграмм** выберите первый тип диаграммы и нажмите **ОК**. В первую рамку в диаграмме введите текст **ПО ЭВМ**. В остальные рамки введите **Отрасль производства**, **Фундаментальная наука** и **Прикладная дисциплина**. Стиль диаграммы можно выбрать при помощи команды **Автоформат** на панели инструментов **Организационная диаграмма**. Увеличьте размер шрифта на своё усмотрение.

[Click here to buy](http://www.abbyy.com/buy) **<sup>A</sup>BBY<sup>Y</sup> <sup>P</sup>D<sup>F</sup> <sup>T</sup>ransfo<sup>r</sup>me<sup>r</sup> <sup>2</sup>.<sup>0</sup>**

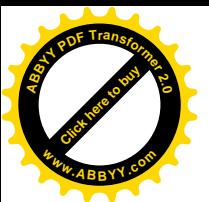

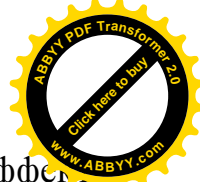

19. Перейдите к первому слайду, выделите заголовок и выберите эффет анимации при помощи команды меню **Показ слайдов→Настройка анимации** в области задач нажмите на кнопке **Добавить эффект**. В появившемся подменю выберите эффекты: **Вход**→**Жалюзи**; **Выделение**→**Вращение**; **Выход**→**Шашки**; **Пути перемещения**→**Вправовниз**.

20. Выполните команду строки меню **Показ слайдов**→**Смена слайдов**. В пункте **Смена слайдов** снимите флажок **По щелчку** и установите его на **Автоматически после** и задайте время **2 секунды**. Нажмите на кнопке **Применить ко всем слайдам**.

21. Примените эффекты анимации для других слайдов во всех блоках.

22. Выполните команду **Показ слайдов**→**Эффекты анимации** в области задач (справа) в пункте **Дизайн слайда** выберите **Шаблоны оформления**. Выберите шаблон оформления по своему усмотрению.

23. Вернитесь к первому слайду, запустите показ презентации при помощи команды меню **Показ слайдов**→**Начать показ**.

24. Сохраните изменения в презентации при помощи команды строки меню **Файл**→**Сохранить**.

#### **Контрольные вопросы:**

- 1. Что такое презентация?
- 2. Как запустить Microsoft PowerPoint? Какие пути создания презентаций предлагает PowerPoint?
- 3. Каково назначение областей окна PowerPoint в обычном режиме: структуры, слайда, заметок?
- 4. Что такое анимация, как выполняется настройка анимации слайда?

# СПИСОК РЕКОМЕНДУЕМОЙ ЛИТЕРАТУРЫ

- 1. **Информатика и информационные технологии :** учебное пособие / под ред. Ю. Д. Романовой. – М. : Эксмо, 2008. – 591с.
- 2. **Информатика** : базовый курс / под ред. С. В. Симоновича. 2-е издание. –СПб. : Питер, 2007. – 640с.
- 3. **Информатика**: Практикум по технологии работы на компьютере / под ред. Н. В. Макаровой. − М. : Финансы и статистика, 2004.
- 4. **Информатика** / Под.ред. А. П. Курносова. М. : КолосС, 2006. 268с.
- 5. **Каймин, В**.А. Информатика : учебник / В. А. Каймин. 3-е издание. М. : ИНФРА-М, 2003. – 268с.
- 6. **Острейковский, В. А.** Информатика: учебник для студентов. М. : Высшая школа, 1999.